# Adding Products

1. In the Vendor Dashboard select the Products Tab

| Por My Store                                  | ≣𝔤                                              |                         | ζ                                      | 0° a° E 🜔         |
|-----------------------------------------------|-------------------------------------------------|-------------------------|----------------------------------------|-------------------|
| <ul> <li>My Market</li> <li>Media</li> </ul>  | All (0)   Published (0)   Draft (0)   Pending ( | (0)   Archived (0)      | Products Limit: Unlimited              | 🛇 Add New 🕹       |
| <ul><li>♀ Products</li><li>↓ Orders</li></ul> | Show 25 🗸 entries                               | Filter by category *    | All product type: 🗸                    | Search:           |
| Payments                                      | Name                                            | SKU) Status             | Stock Price) Taxonomies                | 💩 💿 Date) Actions |
| S Customers                                   | 🖂 Name                                          | No data i<br>SKU Status | in the table<br>Stock Price Taxonomies | 💩 🎯 Date Actions  |
| 다 Refund<br>la Add to My Store                | Showing 0 to 0 of 0 entries                     |                         |                                        | Previous Next     |
| ଞ୍ଚି Settings<br>ହୋ Ledger Book               |                                                 |                         |                                        |                   |
| (%) Reports                                   |                                                 |                         |                                        |                   |
| Reviews     Logout                            |                                                 |                         |                                        |                   |
|                                               |                                                 |                         |                                        |                   |

2. Select "Add New" in top Right Corner

| Por My Store                                   | ≡ଡ ¢ ø° ∉ ⊑ 🧲                                                                              |
|------------------------------------------------|--------------------------------------------------------------------------------------------|
| My Market Media                                | All (0)   Published (0)   Draft (0)   Pending (0)   Archived (0) Products Limit: Unlimited |
| Products     Orders                            | Show 25 🗸 entries Filter by category * All product type 🗸 Search:                          |
| Payments Coupons                               | 🖾 Name SKU Status Stock Price Taxonomies 🛞 🕲 Date Actions                                  |
| <ul> <li>Coupons</li> <li>Customers</li> </ul> | No data in the table                                                                       |
| C Refund                                       |                                                                                            |
| Settings                                       | Showing 0 to 0 of 0 entries Previous Nex                                                   |
| (0) Ledger Book                                |                                                                                            |
| Reports Reviews                                |                                                                                            |
| () Logout                                      |                                                                                            |
|                                                |                                                                                            |

3. Add Product Screen

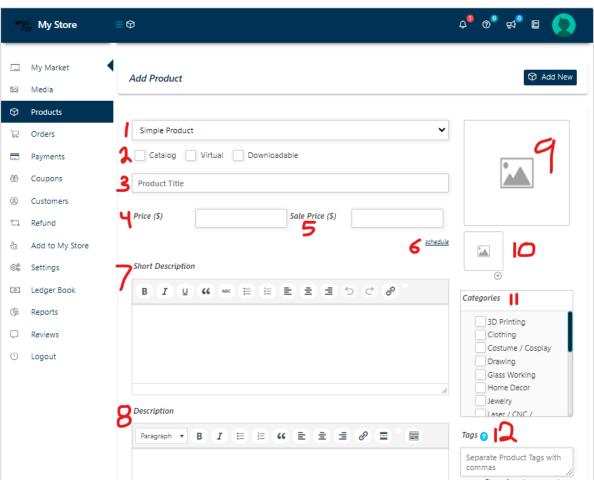

i. Product Type

a.

- 1. Simple Product
  - a. Physical product that will require shipping without variations
- 2. Variable Product
  - a. Physical product sold with multiple variations (example t shirt with multiple size options)
- 3. Grouped Product
  - Select this option if you want to associate a product with another product (example - pajama bottoms and tops sold separately can be grouped to one another so the customer sees both [but is not forced to purchase both] after adding one to cart)
- ii. Product Options
  - 1. Catalog
    - a. Check if you want to add to your product catalog
      - i. This opens additional options below which allows for hidden price and removing add to cart function

- ii. Would often be used by photographers / artists to display previous work on their storefront without allowing the images to be purchased.
- 2. Virtual
  - a. Marks the product as virtual and disables product shipping requirements (ex a made to order drawing that will be sent to the customer after completion)
- 3. Downloadable
  - a. Allows for products to be sold and the customer to receive attached files for download (ex cnc / laser files to sell)
- iii. Product Title
  - 1. The name of the product to be displayed on the store home and in the PersonalizedProject Market
- iv. Price
  - 1. Normal price of the item
- v. Sale Price
  - 1. Sale price of the item
- vi. Schedule
  - 1. Set the time that the sale price is active on the item
- vii. Short Description
  - 1. This is the description displayed immediately below the product title on the product page
- viii. Description
  - 1. This is the information displayed in the description tab on the product page, generally either the same or more detailed than the short description
- ix. Featured Image
  - 1. The primary image for the product displayed on the store and PersonalizedProject Market product listing
- x. Image Gallery
  - 1. Additional images of the product that are displayed in the product information page
- xi. Categories
  - 1. Available categories for products this is a filterable field on the PersonalizedProject Market search
  - 2. At least one category must be selected
  - 3. If there is a category request, please email <u>admin@personalizedproject.com</u> for review and consideration
- xii. Tags
  - 1. Product keywords that are not required
  - These are searchable fields included the the PersonalizedProject Market search algorithm and including tags will improve search results

# b. Catalog Mode

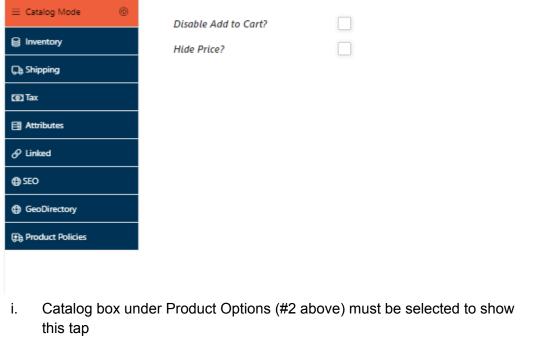

- ii. Disable add to cart
  - 1. Removes add to cart functionality
- iii. Hide Price
  - 1. Removes price from listing

#### c. Inventory

|                  | SKU 🔞               |          |   |
|------------------|---------------------|----------|---|
| linventory       | •                   |          |   |
| 🕞 Shipping       | Manage Stock? 🔞     |          |   |
|                  | Stock status 👔      | In stock | ~ |
| () Tax           |                     |          |   |
| Attributes       | Sold Individually 🄋 |          |   |
| 🔗 Linked         |                     |          |   |
| ⊕ SEO            |                     |          |   |
| GeoDirectory     |                     |          |   |
| Product Policies |                     |          |   |
|                  |                     |          |   |
| . SKU            |                     |          |   |

1. Vendor can enter custom SKU for each item for inventory tracking

- ii. Manage Stock
  - 1. UNCHECKED
    - a. Allows selection of In Stock, Out of Stock, or On Backorder
    - b. Warning: If unchecked the inventory is not managed by the Marketplace, as such items that are in stock can be perpetually ordered despite the number of actual products the vendor has
    - c. IT IS ONLY RECOMMENDED THAT MANAGE STOCK REMAINS UNCHECKED FOR VIRTUAL AND DOWNLOADABLE PRODUCTS
  - 2. CHECKED
    - a. Allows for inventory management
    - b. "Stock Qty" field is opened and the number of products available should be entered
      - i. Inventory will be reduced as purchases are completed.
      - ii. Low inventory notifications can be edited in settings
    - c. 'Allow Backorder" field
      - i. Choose best option for your product, default is to not allow backorder products
    - d. Sold Individually
      - i. Only allows customers to purchase quantity 1 of an item during a single transaction
- d. SHIPPING
  - i. READ Seperate Shipping Set-up documentation carefully

#### e. Attributes

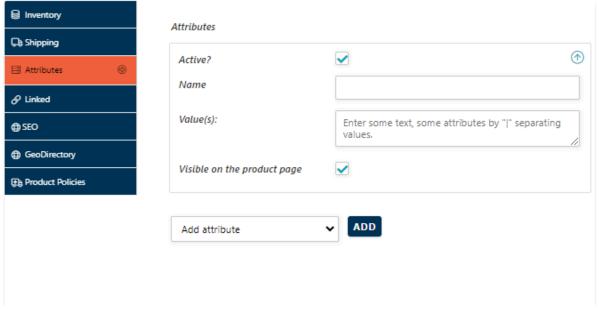

- i. Attributes allows additional keywords to be added that may be applicable to multiple products (ie wood type)
  - 1. These are included in the search algorithm in the PersonalizedProject Market
- f. Linked

| linventory         | Up-sells 😙    |                   |   |
|--------------------|---------------|-------------------|---|
| 🕞 Shipping         | op-sens 😈     | Filter by product | • |
| Attributes         | Cross-sells 🔞 | Filter by product | * |
| ∂ Linked ⊚         |               |                   |   |
| ⊕ SEO              |               |                   |   |
| GeoDirectory       |               |                   |   |
| E Product Policies |               |                   |   |
|                    |               |                   |   |
|                    |               |                   |   |
|                    |               |                   |   |

i. Allows vendors to link other products to the current product as up-sells or cross-sells.

## g. SEO

| linventory         | Enter a focus keyword 🕥 |  |
|--------------------|-------------------------|--|
| Ca Shipping        |                         |  |
| Attributes         | Meta description 🌚      |  |
| ∂ Linked           |                         |  |
| ⊕ seo 💿            |                         |  |
| GeoDirectory       |                         |  |
| B Product Policies |                         |  |

i. Allows for SEO optimization of the product for internal and external search algorithms

# h. GEODIRECTORY

| linventory       | Linked Listing                        |                |   |
|------------------|---------------------------------------|----------------|---|
| Ga Shipping      | Laiked Listing                        | Select Listing | ~ |
| Attributes       | Choose the listing to link this produ | uct.           |   |
| 𝔗 Linked         |                                       |                |   |
| ⊕ SEO            |                                       |                |   |
| ⊕ GeoDirectory ⊚ |                                       |                |   |
| Direct Policies  |                                       |                |   |
|                  | -                                     |                |   |

- i. Allows for vendors to link to their Maker / Business account so that customers can see and purchase products directly from their PersonalizedProject Maker Listing.
- ii. Vendors MUST have a Maker / Business account registered with the same email in order to link accounts.

## i. Product Policies

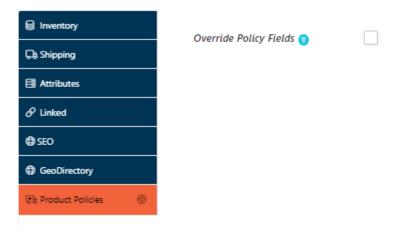

i. Allows vendors to override the global policy rules for individual products (ex - if a vendor wants custom made products have an absolute no return rule this is where to edit)

Product Import -

PersonalizedProject Market is powered by WooCommerce. Product import from other woocommerce powered stores can be completed by the admin team if the correct CSV file is provided to <u>admin@personalizedproject.com</u>. The admin team reserves the right to review prior to any upload attempt and cannot guarantee the items will be preserved in the conversion. It is recommended that all products are individually reviewed if ultimately imported.

PersonalizedProject Market reserves the right to review, edit, or delete any product submitted by any vendor for any reason which does not have to be disclosed. In general, unless a product is removed for legal reasons, the listing vendor will be notified of the product removal.